Инструкция по установке Expasys QuestionnaireStudioPro и необходимых компонентов для её развёртывания на примере OS Debian11 (bullseve), reverse-proxy Caddy и СУБД Postgres Pro

- 1) Скачиваем актуальный дистрибутив Debian11 с официального сайта https://www.debian.org/CD/http-ftp/#stable
- 2) Устанавливаем ОС на любой из доступных гипервизоров (например, Microsoft Hyper-V, VMwareESXI, Proxmox) (Рекомендованные системные ресурсы: 2 ядра процессора, 2ГБ ОЗУ, 40 гб свободного места на жёстком диске или SSD)
- 3) После установки операционной системы выполняем команды apt update и apt upgrade
- 4) Устанавливаем reverse-proxy Caddy (https://caddyserver.com/docs/install#debian-ubuntu-raspbian)

4.1) Выполняем команды (от имени пользователя root, если не root, то добавляем sudo вначале): apt install curl

apt install -y debian-keyring debian-archive-keyring apt-transport-https

curl -1sLf 'https://dl.cloudsmith.io/public/caddy/stable/gpg.key' | gpg -dearmor -o /usr/share/keyrings/caddy-stable-archive-keyring.gpg

curl -1sLf 'https://dl.cloudsmith.io/public/caddy/stable/debian.deb.txt' | tee /etc/apt/sources.list.d/caddy-stable.list

apt update

apt install caddy

4.2) После установки reverse-proxy Caddy редактируем конфигурационный файл командой nano/etc/caddy/CaddyFile и приводим его к виду:

```
:80<sub>1</sub># Set this path to your site's directory.
     #root * /usr/share/caddy
     # Enable the static file server.
     #file_server
     # Another common task is to set up a reverse proxy:
     reverse_proxy localhost:5000
     # Or serve a PHP site through php-fpm:
     # php_fastcgi localhost:9000
\mathcal{E}
```
и перезапускаем сервис командой service caddy restart

5) Устанавливаем dotnet-sdk-6 (https://docs.microsoft.com/ru-ru/dotnet/core/install/linux-debian)

5.1) Выполняем команды:

wget https://packages.microsoft.com/config/debian/11/packages-microsoftprod.deb -O packages-microsoft-prod.deb

dpkg-i packages-microsoft-prod.deb

rm packages-microsoft-prod.deb

apt update

apt install -y dotnet-sdk-6.0

6) Устанавливаем СУБД Postgres Pro (вместе с балансировщиком нагрузки pgbouncer)

6.1) Выполняем команды:

curl -o pgpro-repo-add.sh https://repo.postgrespro.ru/pgpro-14/keys/pgprorepo-add.sh

sh pgpro-repo-add.sh

apt install postgrespro-std-14

systemctl enable postgrespro-std-14

systemctl start postgrespro-std-14

6.2) Выполняем конфигурацию Postgres Pro

6.2.1) Выполняем команду:

nano /var/lib/pgpro/std-14/data/pg\_hba.conf

и приводим содержимое файла pg\_hba.conf к следующему виду:

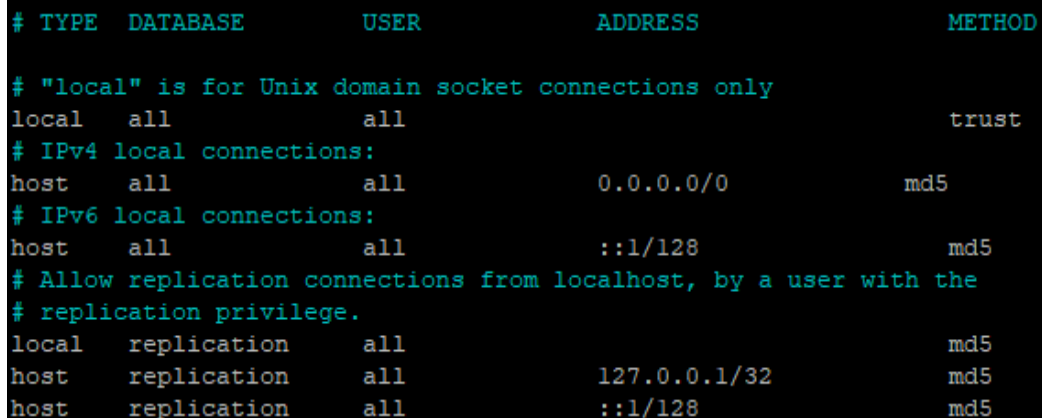

6.2.2) Выполняем команду:

nano /var/lib/pgpro/std-14/data/postgresql.conf

и редактируем следующие строки:

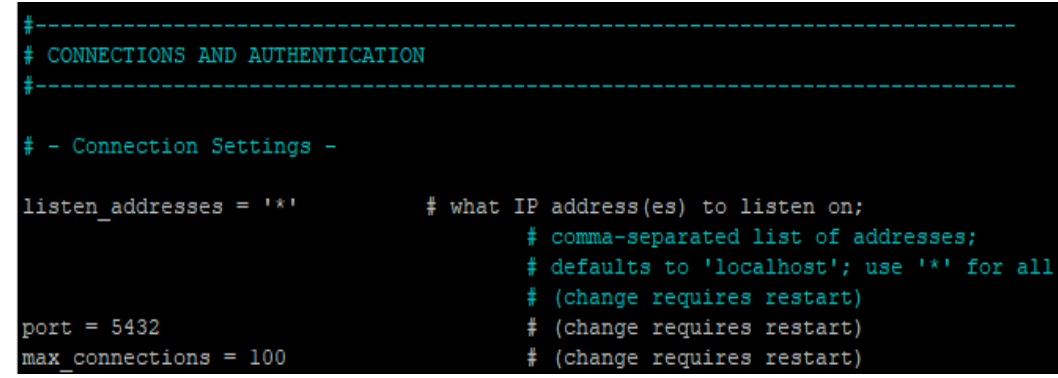

6.2.3) Выполняем команду:

psql -U postgres

после чего попадаем в консоль psql, внутри которой выполняем следующие команды:

CREATE DATABASE qspro; (создаём базу с именем qspro)

ALTER USER postgres WITH PASSWORD 'test12345';

(примечание: это ненадёжный пароль для демонстрации выполнения команды, Вам следует указать свой надёжный пароль в одинарных кавычках)

GRANT ALL PRIVILEGES ON DATABASE "qspro" to postgres;

и выходим из консоли psql командой \q

- 6.3) Устанавливаем балансировщик pgbouncer
	- 6.3.1) Выполняем команду apt install pgbouncer
	- 6.3.2) Выполняем команду nano /etc/pgbouncer/userlist.txt и приводим содержимое текстового файла к виду:

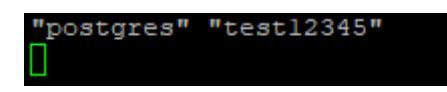

6.3.3) Выполняем команду nano /etc/pgbouncer/pgbouncer.ini и редактируем/добавляем строки:

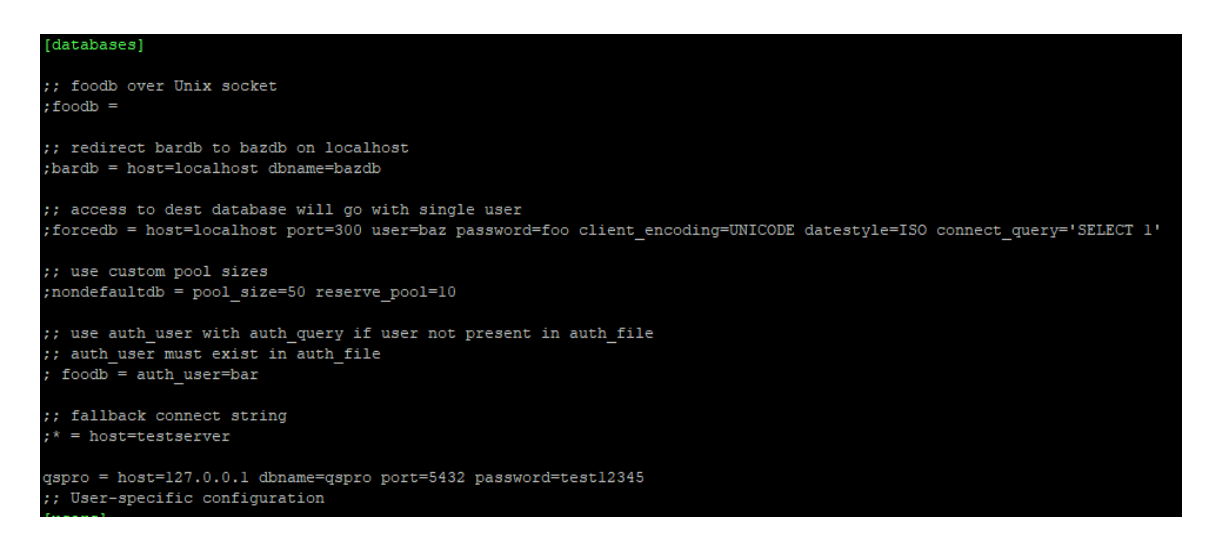

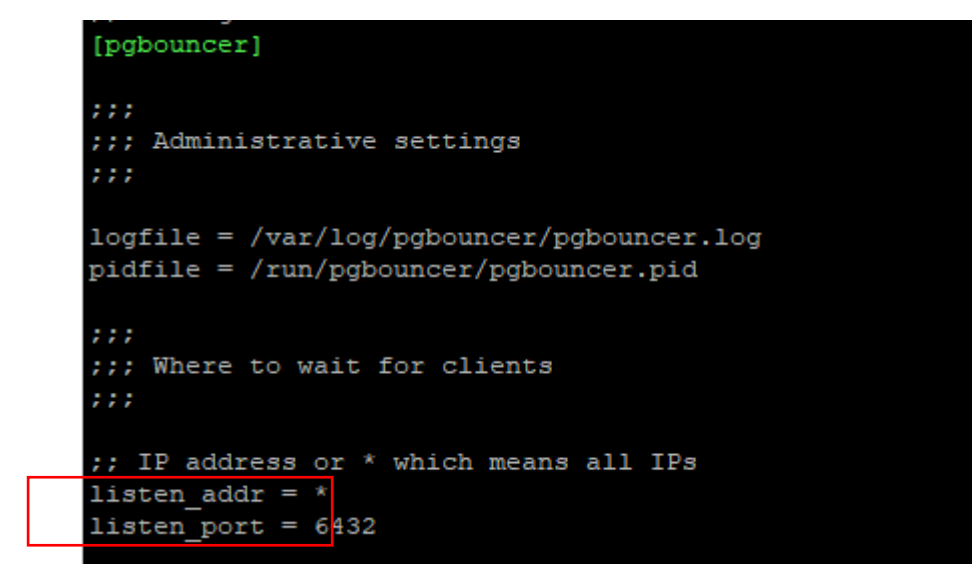

;; When server connection is released back to pool: ;; session - after client disconnects (default) transaction - after transaction finishes 11 statement - after statement finishes pool mode = transaction

> 6.3.4) Выполняем команды: systemctl enable pgbouncer systemctl start pgbouncer

7) Редактируем файл /etc/sysctl.conf командой:

nano /etc/sysctl.conf

и в конец файла добавляем следующие строки:

fs.inotify.max\_user\_instances=524288 fs.inotify.max\_user\_watches=1048576 fs.inotify.max\_queued\_events=163840

8) Выполняем команду touch /etc/systemd/system/qspro.service

8.1) Выполняем команду nano /etc/systemd/system/qspro.service и вставляем следующие строки в файл:

[Unit] Description=Expasys Questionnaire Studio Pro

[Service] WorkingDirectory=/opt/qspro/ ExecStart=/usr/bin/dotnet ./QuestionnaireStudioPro.dll Restart=always RestartSec=10 SyslogIdentifier=ExpasysQSPRO User=root Environment=ASPNETCORE\_ENVIRONMENT=Production

[Install] WantedBy=multi-user.target

8.3) выполняем команду systemctl daemon-reload

- 9) Выполняем команду mkdir /opt/qspro
	- 9.1) Выполняем команду apt install unzip
	- 9.2) Выполняем команду cd /opt/qspro/
	- 9.3) Выполняем команду:

wget [https://ваша\\_ссылка\\_для\\_скачивания\\_QuestionnaireStudioPro](https://ваша_ссылка_для_скачивания_QuestionnaireStudioPro)

9.4) Выполняем команду unzip QuestionnaireStudioPro.zip

9.5) После разархивирования выполняем команду

rm QuestionnaireStudioPro.zip

9.6) Выполняем команду

nano /opt/qspro/appsettings.json

и приводим файл к виду:

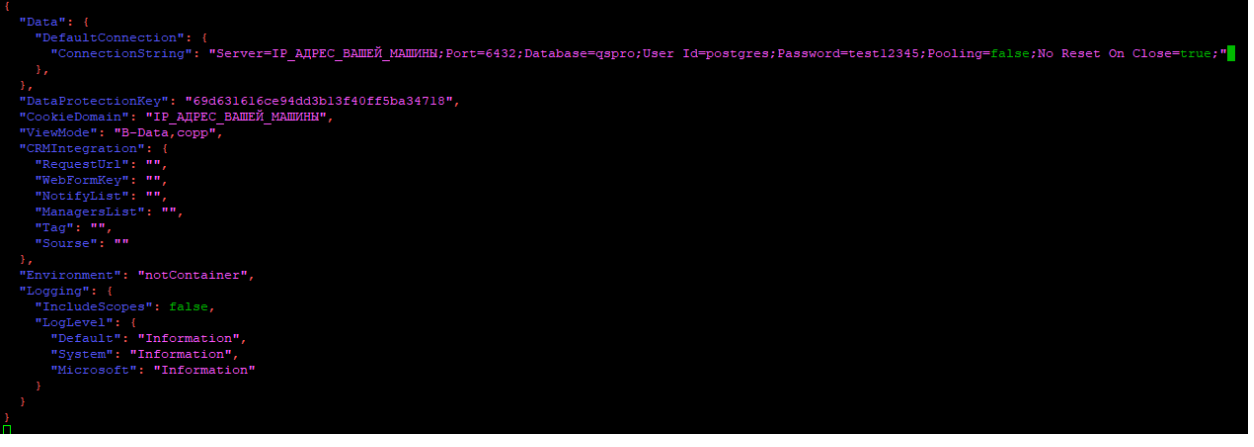

9.6) Выполняем команды: systemctl enable qspro.service systemctl start qspro.service reboot

10) После перезагрузки машины в адресной строке браузера переходите по ссылке [http://IP\\_Адрес\\_Вашей\\_Машины\\_С\\_QuestionnaireStudioPro/install](http://IP_Адрес_Вашей_Машины_С_QuestionnaireStudioPro/install) и заполняете данные для Вашего аккаунта

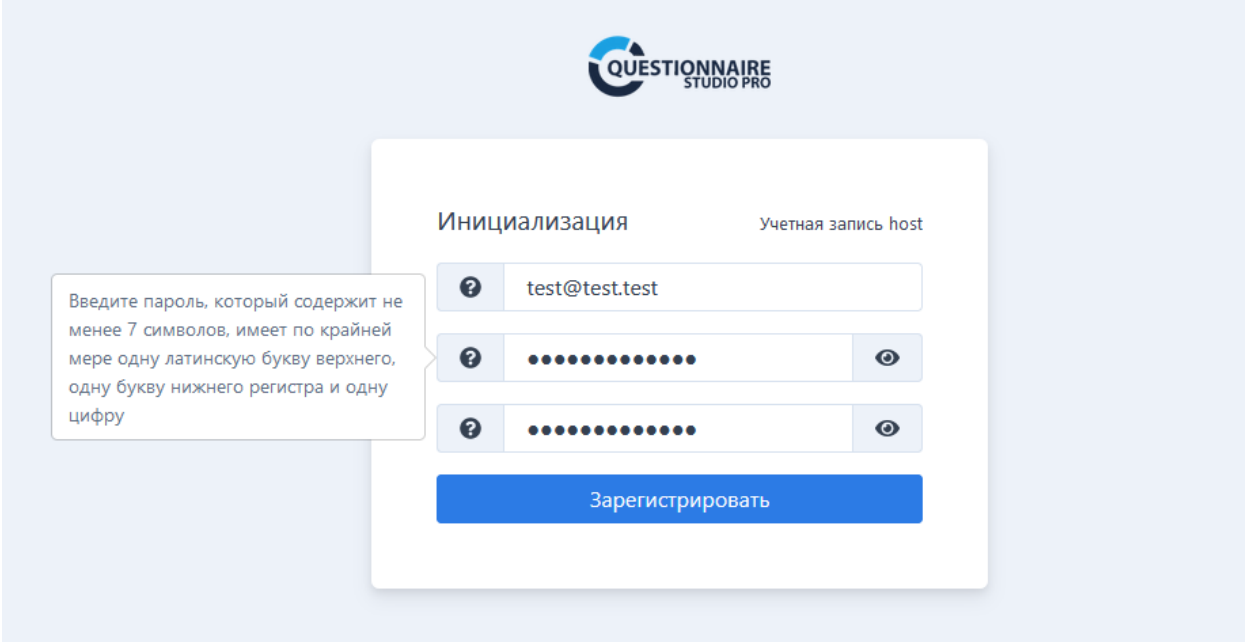

10.1) Затем на главной странице нажимаете на кнопку Вход в правом верхнем углу и вводите данные только что созданного пользователя

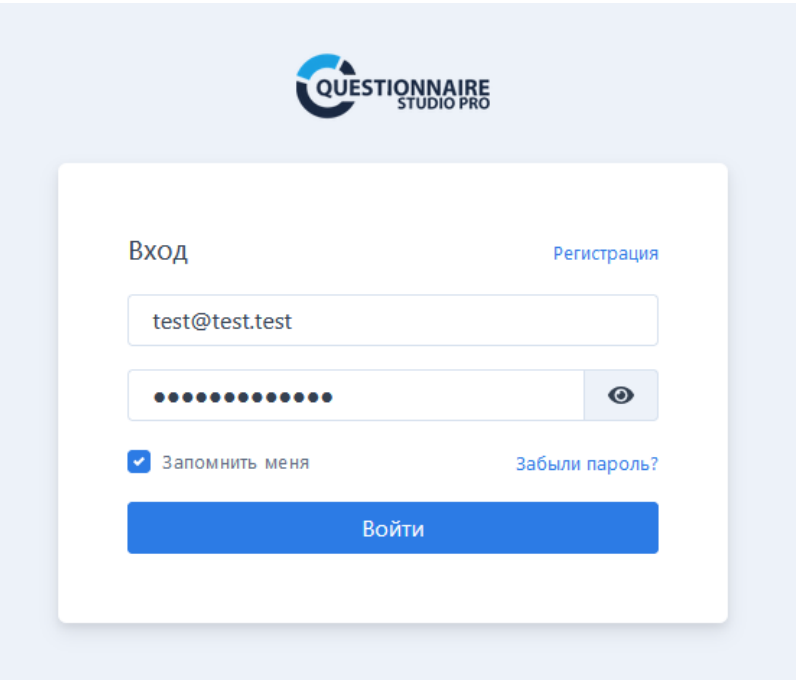

10.2) После авторизации переходим в панель управления QuestionnaireStudioPro (значок шестерёнки)

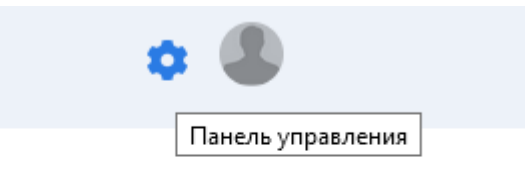

10.3) Внутри панели управления переходим на страницу Лицензии

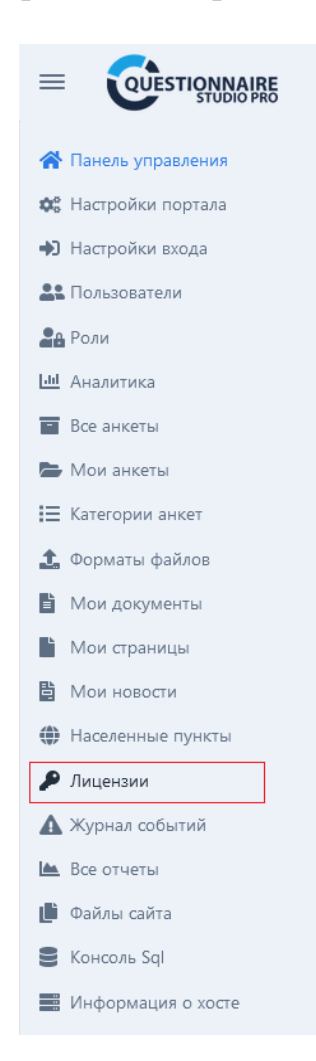

10.4) На странице управления лицензиями сначала выбираем предоставленный Вам файл с расширением .key, затем нажимаем на кнопку загрузить, после чего появится строка с информацией об обладателе, редакции, идентификаторе и периоде действия Вашей лицензии.

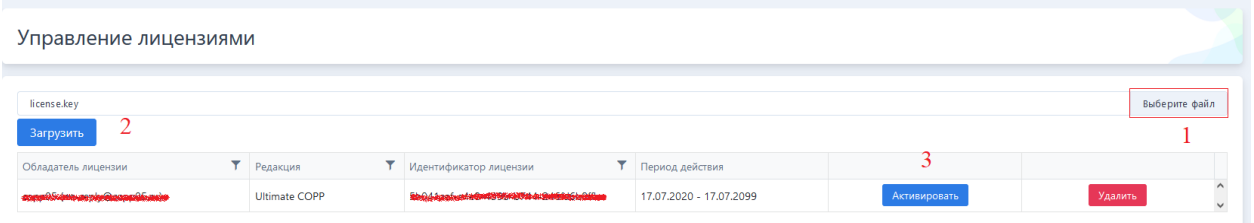

После этого нажимаем на кнопку Активировать и подтверждаем действие

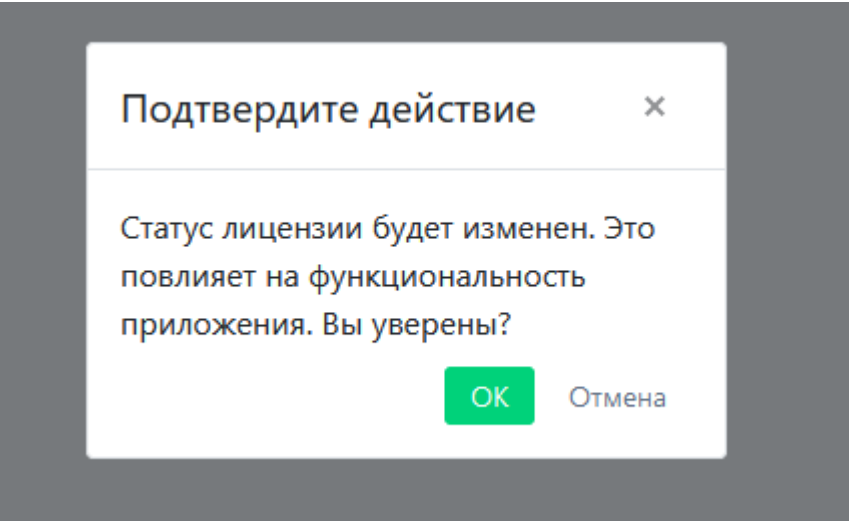

Лицензия станет активной, а строка с информацией о Вашей лицензии придёт к следующему виду:

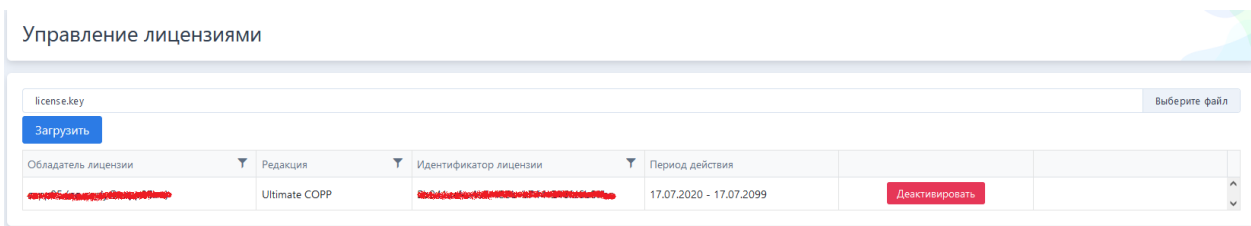